# **BÀI T**Ậ**P PH**Ầ**N I**

## **Bài 1: Windows Explorer (WinXP) – Các thao tác trên th**ư **m**ụ**c**

- 1. Khởi động Windows Explorer và tạo cấu trúc thư mục (Folder) như hình bên
- 2. Chọn các thư mục (Folder) để nó trở thành thư mục (Folder) hiện hành và quan sát nội dung của nó.
- 3. Chọn thư mục THCB, sau đó thực hiện các lệnh và quan sát các thể hiện của các thư mục trên cửa sổ Windows Explorer: View  $\rightarrow$ Thumbnails/Tiles/Icons/List/Details
- 4. Thực hiện thao tác sắp xếp các thư mục và quan sát trình tự các thư mục trong cửa sổ Windows Explorer: view  $\rightarrow$  Arrange Icons by  $\rightarrow$ Name/Size/Type/Modified
- 5. Xem thông tin của các thư mục **DOHOA, LAPTRINH** bằng cách chọn thư mục cần xem và thực hiện lệnh **File Properties.**
- 6. Gán thuộc tính ẩn (Hidden) cho thư mục **THVP**, thuộc tính chỉ đọc (Read Only) cho thư mục **THCB** bằng cách chọn thư mục và thực hiện lệnh **File Properties Read Only/Hidden.**
- 7. Thực hiện lệnh **Tools Folder Options** để hiển thị lại thư mục THVP đã bị ẩn.
- 8. Thực hiện lại lệnh File  $\rightarrow$  Properties để xóa bỏ các thuộc tính đã cài đặt cho thư mục THVP và THCB.
- 9. Đổi tên các thư mục sau:

CHAPTER1→CHUONG1, CHAPTER2→CHUONG2 MSPAINT->VEHINH, WORDPAD->SOANTHAO  $3DS \rightarrow 3DSTUDIO$ 

- 10. Tạo thêm 1 thư mục có tên SAOCHEP trong thư mục BAITAP3.
- 11. Chép thư mục THVP, THCB vào SAOCHEP.
- 12. Chép nội dung của PASCAL và COBOL vào C.
- 13. Xóa thư mục THVP và THCB trong thư mục BAITAP3.
- 14. Tạo thêm thư mục GRAPHICS trong BAITAP3, sau đó di chuyển nội dung của thư mục DOHOA vào GRAPHICS.

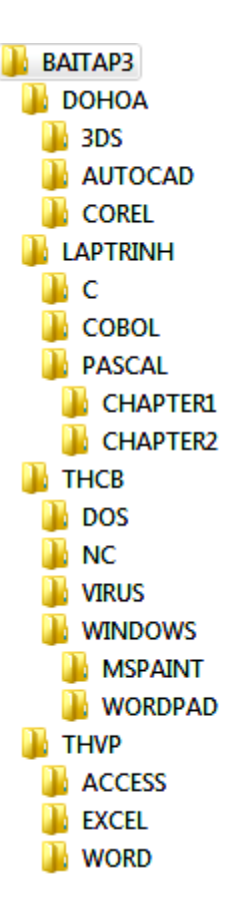

### **Bài 2: Windows Explorer - Shortcut - ch**ứ**c n**ă**ng tìm ki**ế**m t**ậ**p tin**

- 1. Khởi động Windows Explorer và tạo cấu trúc thư mục như hình bên.
- 2. Dùng chức năng tìm kiếm để tìm 2 tập tin CALC.EXE và WORDPAD.EXE, sau đó chép vào thư mục MSPAINT.
- 3. Dùng chức năng tìm kiếm để tìm các tập tin có phần mở rộng là .TXT, chọn 5 tập tin có dung lượng < 5KB và chép vào thư mục WORDPAD.
- 4. Tìm các tập tin có ký tự thứ 2 là S và chép vào thư mục FOXPRO.
- 5. Sắp xếp các tập tin trong thư mục WORDPAD theo kích thước tăng dần, chọn cách hiển thị Details để xem các thông tin: loại tập tin, kích thước, ngày giờ tạo...
- 6. Trên desktop, tạo 1 shortcut để khởi động chương trình Unikey (hoặc Vietkey) có tên GOTIENGVIET.
- 7. Trên desktop, tạo 1 shortcut để khởi động chương trình WORDPAD có tên SOANTHAO
- 8. Sao chép 2 shortcut vừa tạo ở trên vào thư mục LUU. Sau đó thử khởi động 2 shortcut này từ thư mục LUU, quan sát và nhận xét.
- 9. Xóa 2 shortcut ở trong thư mục LUU (**không dùng Shift + Delete**), sau đó vào Recycle Bin phục hồi lại.

## **Bài 3: LAN – Chia s**ẻ **thông tin**

- 1. Thiết lập chế độ share cho một thư mục nào đó trên máy mình để các máy trong cùng mạng LAN với máy đó có thể truy cập (copy, cut, paste,new…)
- 2. Copy một thư mục từ máy tính của bạn khác trong cùng mạng LAN về máy tính của mình.

## **Bài 4: Notepad - so**ạ**n th**ả**o và l**ư**u t**ậ**p tin**

- 1. Dùng Windows Explorer tạo cấu trúc thư mục như hình bên.
- 2. Khởi động chương trình WORDPAD.EXE để soạn nội dung sau đây và lưu vào thư mục WinDows với tên QUEHUONG.DOC **Quê h**ươ**ng là chùm kh**ế **ng**ọ**t**

**Cho con trèo hái m**ỗ**i ngày** 

**Quê h**ươ**ng là** đườ**ng** đ**i h**ọ**c** 

#### **Con v**ề**, r**ợ**p b**ướ**m vàng bay**

- 3. Dùng chương trình WORDPAD để mở lại tập tin trên, thêm vào cuối văn bản với nội dung: Sưu tầm. Sau đó lưu thành một tập tin khác có tên là họ tên của bạn, trong thư mục Winword.
- 4. Copy tập tin vừa tạo được ở câu 3 vào thư mục Tin Hoc Van Phong. Sau đó đổi tên tập tin này thành Saoluu.doc.
- 5. Di chuyển tập tin QUEHUONG.DOC ra thư mục HoVaTen\_ThiSinh.

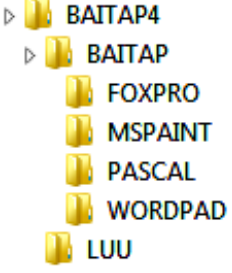

HovaTen\_Thisinh **Do Hoa** LapTrinh □ □ Tin Hoc Van Phong ∃ Excel WinDows Winword

### **Bài 5: S**ử **d**ụ**ng Ms Paint**

- 1. Tạo shortcut cho chương trình MS Paint trên desktop.
- 2. Khởi động chương trình MS Paint từ shortcut trên để thực hiện các hình vẽ sau, lưu với tên TAPVE.BMP:

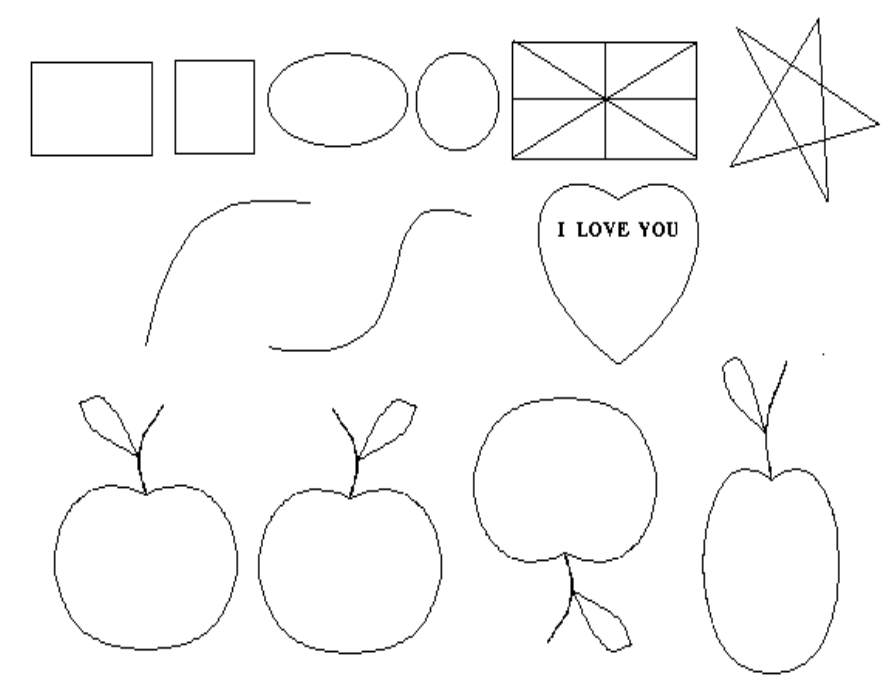

3. Vào control panel, thực hiện chức năng PrintScreen để sao chép các hình sau vào MS paint, lưu thành tập tin có tên HINH.BMP.

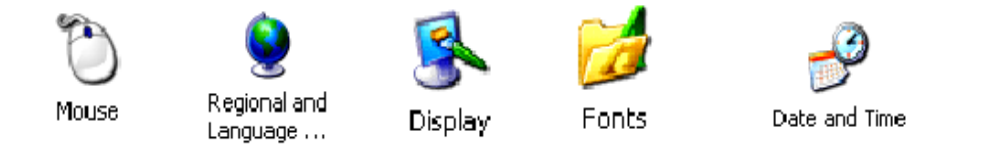

4. Vẽ các hình sau trong Ms Paint, sau đó lưu thành tập tin có tên HINHMOI.BMP.

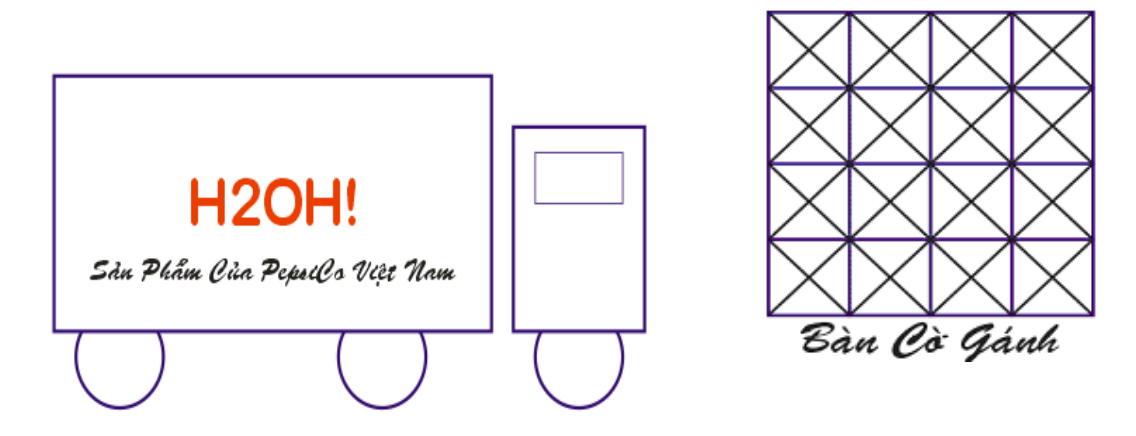

# **ÔN T**Ậ**P**

## **1. Tìm hi**ể**u máy tính**

- 1. Máy tính?
- 2. Phần cứng, phần mềm máy tính
- 3. Bảo trì máy tính

# **2. H**ệ đ**i**ề**u hành Windows**

- 4. Thay đổi mật khẩu
- 5. Tổ chức thông tin trên máy tính
- 6. Tùy chỉnh Windows
- 7. Bộ gõ tiếng Việt
- 8. Giới thiệu Paint và Notepad
- 9. An toàn thông tin
- 10. Khai thác mạng và Internet